# **CÓMO RELLENAR EL MODELO 600 COMPRAVENTA INMUEBLE**

1.- ACCESO PROGRAMA DE AYUDA MODELO 600

# <https://atv.gva.es/es/600-individual>

Acceso a la aplicación de cumplimentación del modelo 600 Instrucciones de cumplimentación del modelo 600

# APARECE LA SIGUIENTE PANTALLA:

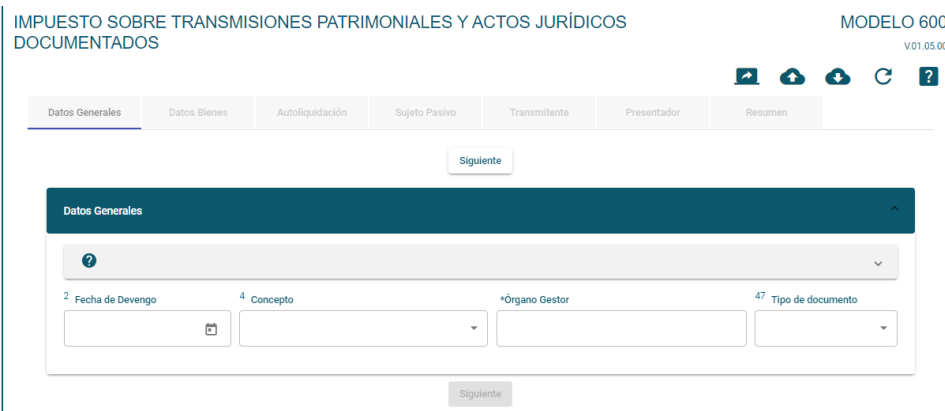

#### 2.- COMPRAVENTA INMUEBLE

En cada modelo solo puede indicar 1 sujeto pasivo, el cual en este caso es el comprador o adquirente del inmueble. Si son dos o más los compradores, incluso en el caso de matrimonios casados en gananciales, cada uno deberá presentar el modelo 600 por el porcentaje del inmueble que adquiere.

DATOS GENERALES

FECHA DE DEVENGO:

- Fecha de la compra del inmueble.

CONCEPTO

**Comentado [1]:** ENTRA EN ACCESO APLICACIÓN CUMPLIMENTACION MODELO 600

- Abrimos el desplegable y marcamos Transmisiones Patrimoniales ya que la base es un documento notarial (clave 0001)

Se indicará el concepto con arreglo al cuadro siguiente:

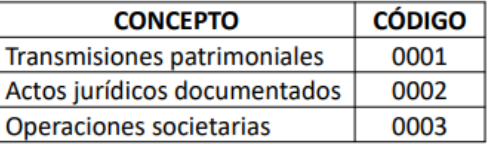

# ÓRGANO GESTOR

- Abrimos desplegable y seleccionamos el código territorial de la Oficina liquidadora donde radique el inmueble (en el caso de València será el EH4600).

Para saber la Oficina Liquidadora que le corresponde: [http://atv.gva.es/es/tributos](http://atv.gva.es/es/tributos-infogeneral-dondeatenderme)[infogeneral-dondeatenderme](http://atv.gva.es/es/tributos-infogeneral-dondeatenderme)

# TIPO DE DOCUMENTO

- CASILLA 57. Seleccionar "notarial" si la compra se ha realizado ante notaria mediante escritura pública

## NOTARIO

- Seleccionar el notario (al escribir el primer apellido le saldrá la lista de notarios correspondientes a ese apellido).

### NÚMERO DE PROTOCOLO

- Escribiremos el número de protocolo correspondiente a la escritura de COMPRAVENTA (datos que vienen el principio de la escritura notarial)

AÑO

- Escribiremos el año correspondiente a la escritura (datos que vienen el principio de la escritura notarial)

*Siguiente, pasaremos a la pantalla:*

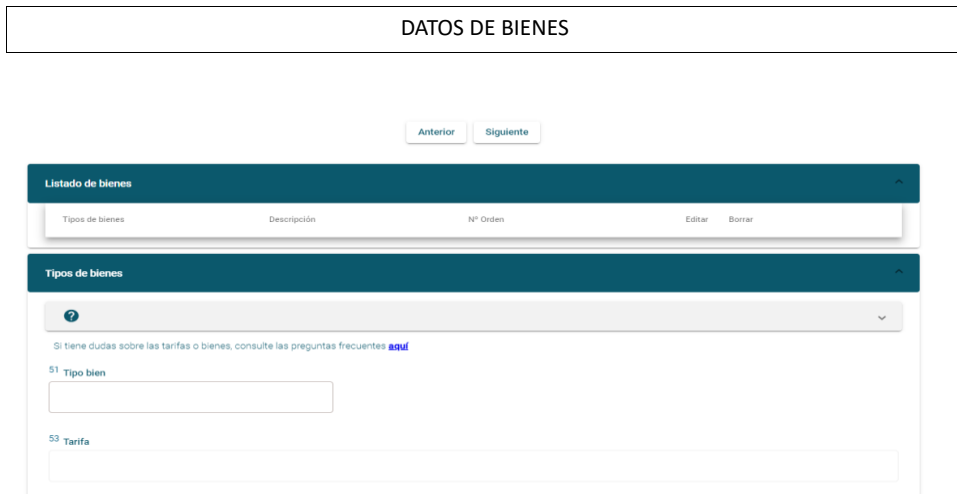

TIPO DE BIEN

Seleccione el tipo de bien sobre el que recae la compraventa

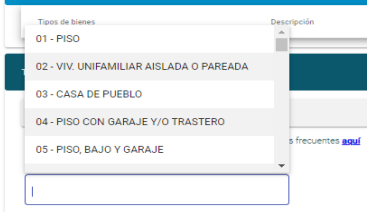

TARIFA en cuanto a tarifa debe indicar la tarifa correspondiente.

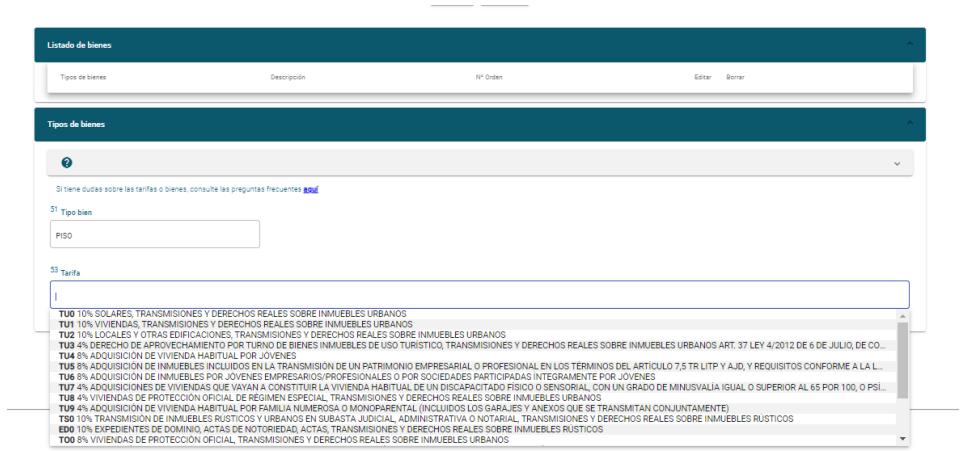

*En descripción de la operación puede poner texto descriptivo, y deberá rellenar los datos identificativos del inmueble. Solo los datos con asterisco (\*) son obligatorios.* 

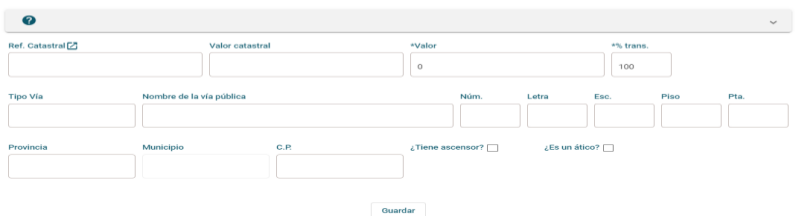

*Siguiente y pasamos a la pantalla:*

AUTOLIQUIDACIÓN

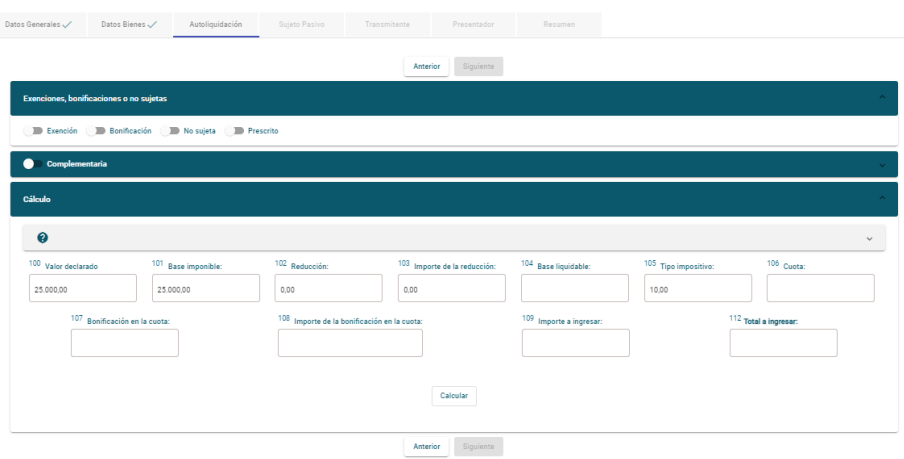

- En las casillas 71,72 y 73 no debe de marcar nada, puesto que es una operación sujeta y no exenta.
- En las casillas 56, 100 y 101 debe indicar el valor real del inmueble que adquiere. Si lo ha adquirido a junto con su cónyuge deberá indicar el 50% (por ejemplo, si su valor es 140.000 debe de indicar 70.000)
- En la casilla 106 el tipo es el 10%.<br>viente nontalla: *Siguiente pantalla:*

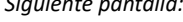

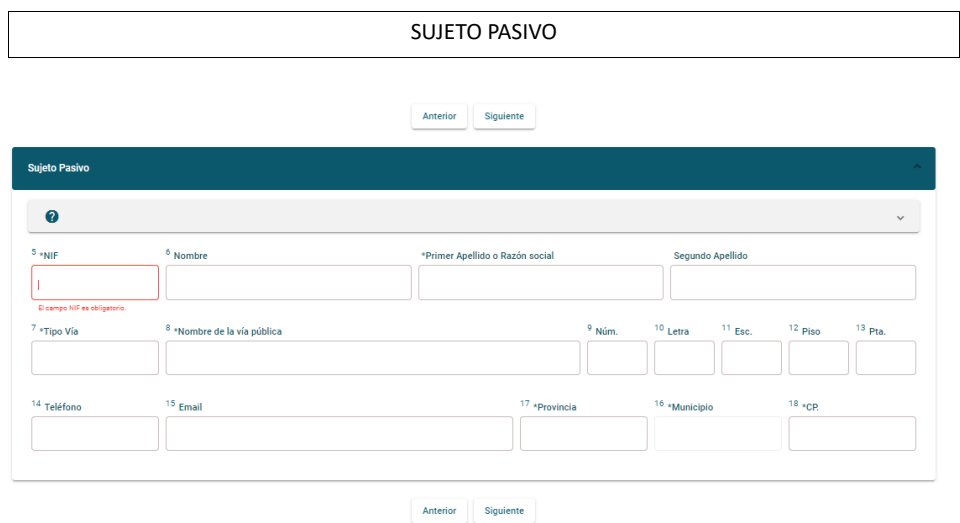

El sujeto pasivo será la persona titular del bien inmueble. Si hay varios titulares (por ejemplo en caso de los cónyuges) deberá presentar un modelo 600 por cada titular, siendo en este caso la base imponible el % de propiedad.

*Siguiente pantalla:*

# TRANSMITENTE

En el caso de que haya más de 5 transmitentes puede volver a imprimir el anexo y añadirlos de forma manual. Deberá poner el % de titularidad que cada uno de los transmitentes tenía, si eran propietarios a partes iguales será un 12,5% cada uno de los 8 transmitentes.

#### *Siguiente pantalla:*

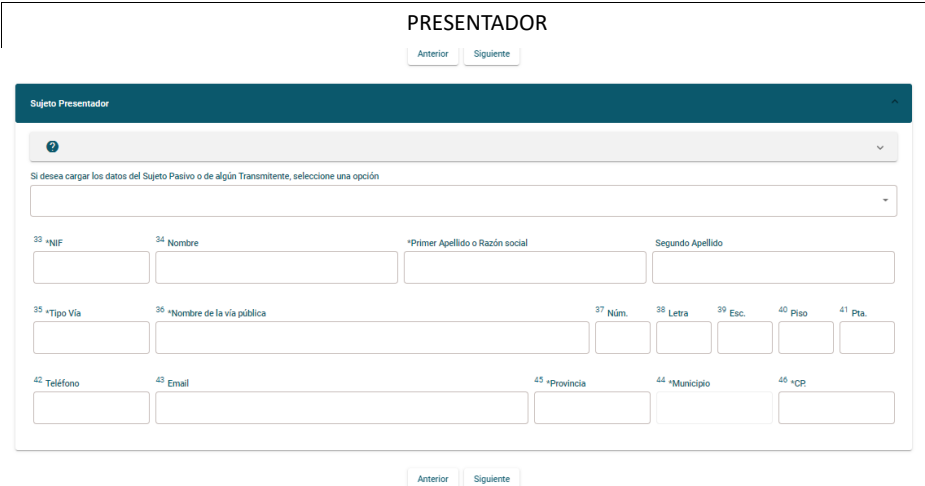

En la pantalla **presentador** debe de consignar a aquel que vaya a presentar el documento (puede seleccionar del desplegable al sujeto pasivo, si va a ser este el que va a presentarlo, y así se descargan todos los datos). Si va a hacerlo de forma telemática será bien el sujeto pasivo, bien el profesional que tenga convenio suscrito con la ATV para presentar de forma telemática autoliquidaciones en nombre de terceros.

*Siguiente pantalla:*

RESUMEN

Antes de finalizar la cumplimentación de la autoliquidación, en esta pantalla puede visualizar un resumen de los datos cumplimentados y verificar que son correctos. Una vez comprobados los datos, puede proceder a su presentación telemática haciendo clic en "presentación SARA-5" o Generar el modelo para presentarlo de manera individual.